## Tangram

Komplexný ekonomický a obchodný systém pre Windows

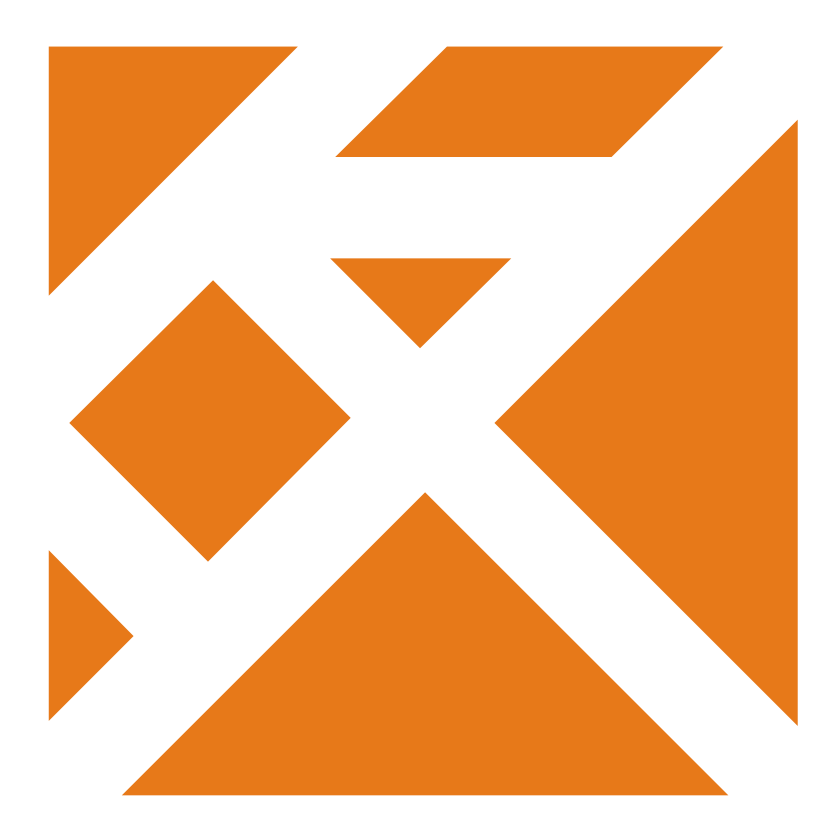

## **Používateľská príručka**

# **Export / import údajov**

Verzia 13

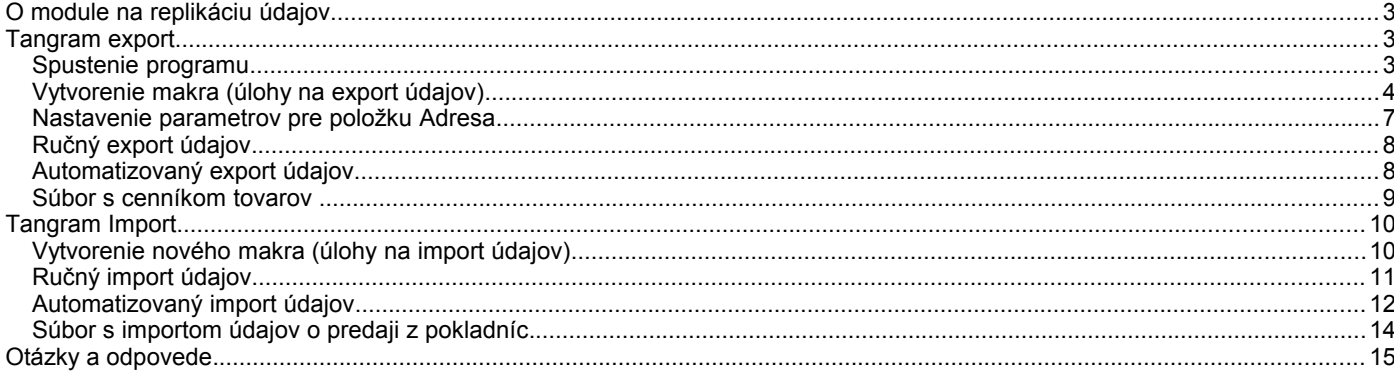

Tangram

## **O module na replikáciu údajov**

V prípade, že je potrebná off line synchronizácia údajov medzi dvoma inštaláciami systému Tangram (napríklad medzi centrálou a pobočkou), n aprenos údajov sa používa program **Tangram Export.**

Program má jednoduché používateľské rozhranie, v ktorom sa definujú parametre exportu/importu údajov. Pracuje so súbormi vo formáte XML, ktoré sú z dôvodu zrýchlenia prenosov a kontroly súborov komprimované do ZIP archívov. Súbory je možné ukladať nielen na miesta v lokálnej sieti, ale aj priamo na vzdialený FTP server. Spúšťanie môže byť zadefinované v plánovači úloh a tak sa prenosy môžu vykonávať automaticky.

Pri off-line prepojení neodporúčame, aby sa jeden druh údajov (napríklad ceny tovarov, zmeny údajov o odberateľoch a podobne) menil vo viacerých inštaláciách, pretože veľmi rýchlo môže dôjsť k nekompatibilite údajov a opravy sú veľmi pracné. Tento spôsob je vhodný najmä na prepojenie typu centrála – pobočka, kde centrála má na starosti tvorbu a zadávanie nových údajov a pobočka tieto údaje importuje do svojej databázy. Pobočka zasiela na centrálu údaje o svojej činnosti, ale centrálne číselníky spravuje vždy centrála.

Keďže sa jedná o nástroj na off-line výmenu údajov medzi nezávislými inštaláciami systému, dôrazne odporúčame stanoviť pravidlá a spôsob práce s údajmi na jednotlivých inštaláciách.

## **Tangram export**

Program Tangram Export je určený na vytvorenie súboru s vybranými údajmi z databázy systému Tangram. Vytvorený súbor je vo formáte XML a kvôli zmenšeniu veľkosti a zvýšeniu bezpečnosti prenosu je skomprimovaný do archívu ZIP.

Program prideľuje jednotlivým súborom meno v tvare **tangram\_***Kód***\_***Dátum od***\_***Dátum do***\_xml.zip**, kde *Kód* - je označenie kódu pobočky, nastavené priamo v programe Tangram Export *Dátum od* - je dátum, od ktorého sú v súbore uložené údaje, v tvare rok mesiac deň (rrrrMMdd) *Dátum do* - je dátum, do ktorého sú v súbore uložené údaje, v tvare rok mesiac deň (rrrrMMdd)

Vytvorený súbor môže byť uložený do určeného adresára na lokálnom disku, do ľubovoľného adresára v lokálnej sieti alebo priamo do určeného adresára na FTP serveri. Ktorý z týchto spôsobov použijete, zaleží na tom, aký druh prenosu vytvoreného súboru na miesto určenia zvolíte:

- ručný prenos súboru ako prílohy emailu ak máte z lokálneho počítača prístup k elektronickej pošte, môžete súbor uložiť na disk (lokálny alebo sieťový), "pripnúť" ho ako prílohu k emailu a ručne odoslať
- automatický prenos súboru bez nutnosti posielania emailu ak máte z lokálneho počítača prístup na FTP server, môžete nechať súbor uložiť priamo do určeného adresára na FTP serveri

Program umožňuje vytvoriť neobmedzený počet úloh tzv. makier. Každé makro má zadefinované svoje vlastné parametre pre export údajov. Po vytvorení jednotlivých makier je možné program spustiť v automatickom režime a ako parameter mu zadať názov makra.

#### **Spustenie programu**

Program **TangramExport.exe** sa štandardne nachádza v adresári s aplikáciou Tangram EOS tj.

C:\Tangram\Eko\TangramExport.exe. Po spustení si program vyžiada názov databázy, meno a heslo používateľa.

Po overení prihlasovacích údajov sa zobrazí formulár s ponukou databázových schém. Používateľ musí mať vo vybranej schéme povolený prístup ku označeným údajom, inak nebudú údaje exportované do súboru aj napriek tomu, že ich používateľ označil na export.

**Pozor!** Pre správnu funkciu programu je nutné, aby každá inštalácia Tangramu mala pridelený **jednoznačný kód** pracoviska v menu *Číselníky – Adresa užívateľa programu* musia byť zadané údaje pre centrálu aj pre pobočky.

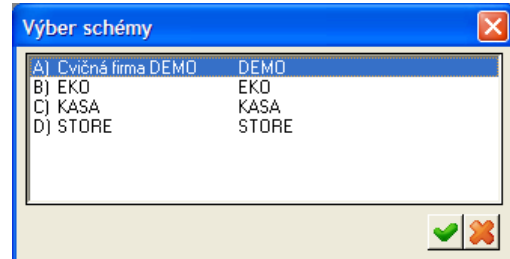

## **Vytvorenie makra (úlohy na export údajov)**

Po spustení programu kliknite v menu na voľbu *Export*. Zobrazí sa zoznam vytvorených exportných úloh (makier). Kliknutím na ikonu *Pridanie riadka / [Insert]* otvoríte formulár na vytvorenie novej exportnej úlohy.

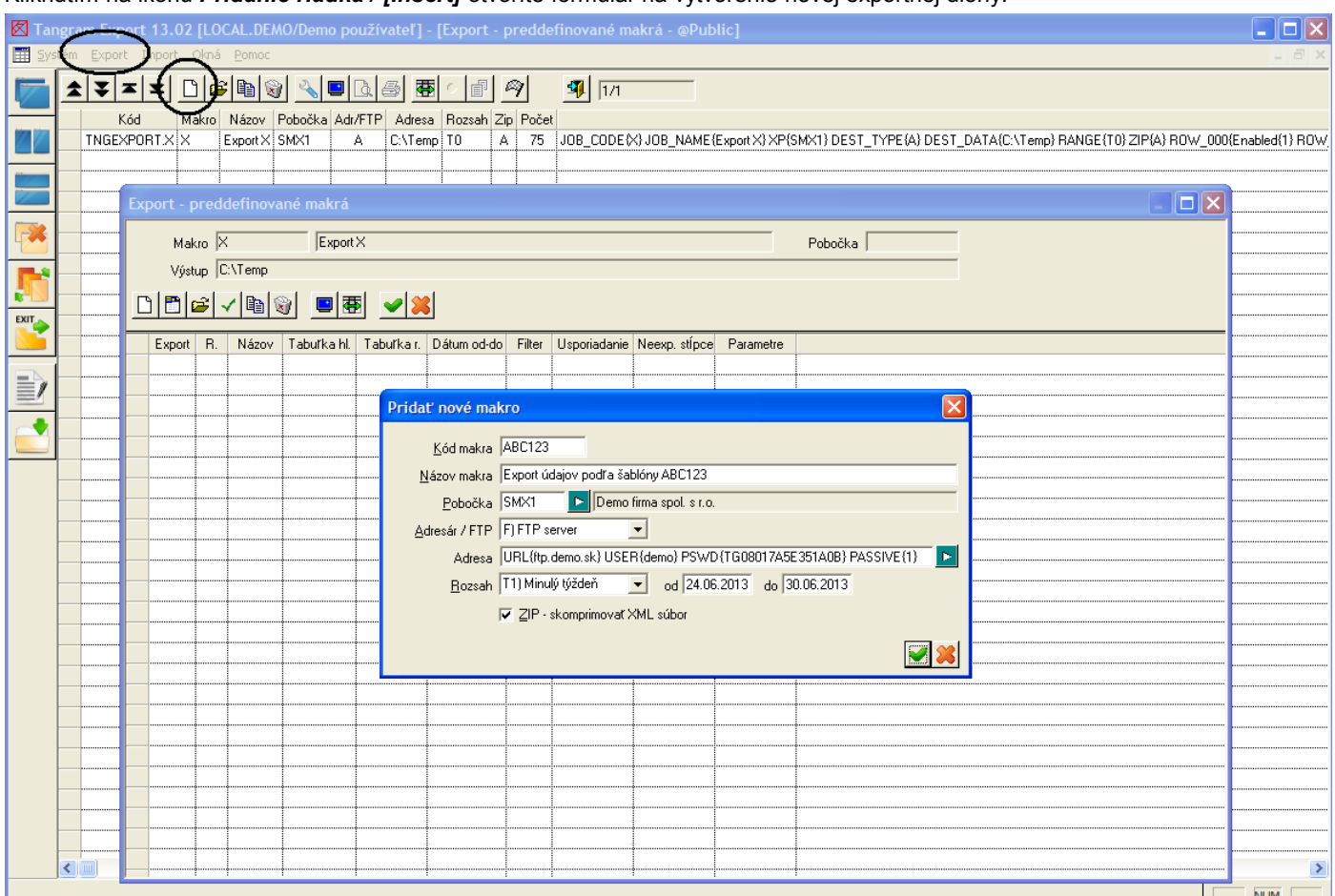

Najprv je potrebné zadať údaje do hlavičky nového makra.

**Kód makra** – zadajte kód exportnej úlohy, tento kód budete môcť zadať ako parameter pri automatickom spustení exportu.

**Názov makra** – zadajte popisný názov exportnej úlohy

**Pobočka** – výberom z číselníka zadajte kód pracoviska (centrály alebo pobočky), ktorý bol pridelený prevádzke, z ktorej sa budú exportovať údaje. Tento kód bude zapísaný k vyexportovaným údajom. Kód môže byť ľubovoľná kombinácia písmen a číslic s maximálnou dĺžkou 6 znakov.

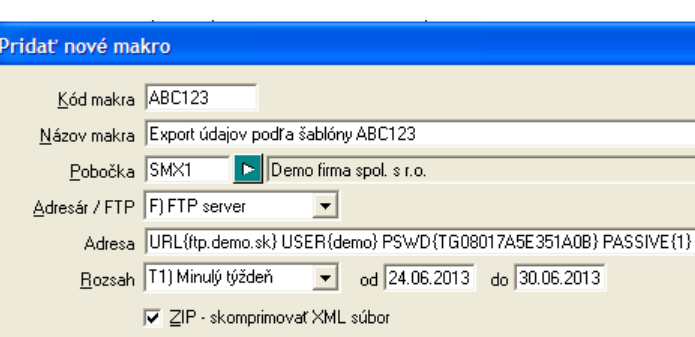

**Adresár / FTP** – vyberte jednu z volieb:

*A) Adresár* – súbor s vyexportovanými údajmi bude uložený do určeného adresára v lokálnej sieti

*F) FTP* - súbor s vyexportovanými údajmi bude uložený do určeného adresára priamo na FTP serveri

#### **Rozsah** – vyberte z volieb

- *D0) Aktuálny deň* vyexportuje údaje, ktoré boli do databázy vložené za aktuálny deň (podľa nastaveného systémového dátumu)
- *T0) Aktuálny týždeň* údaje za aktuálny týždeň
- *M0) Aktuálny mesiac* údaje za aktuálny mesiac
- *R0) aktuálny rok*  údaje za aktuálny rok
- *S0) Sedem dní dozadu* za uplynulých sedem dní • *X0) Desať dní dozadu* – údaje za poslednú dekádu
- *D1) Minulý deň* údaje, ktoré boli do databázy vložené minulý deň
- *T1) Minulý týždeň* údaje za predošlý týždeň
- *M1) Minulý mesiac* údaje za predošlý mesiac
- *R1) Minulý rok*  údaje za minulý rok
- *D2) Predminulý deň* údaje, ktoré boli do databázy vložené za D-2
- *T2) Predminulý týždeň* údaje za predminulý týždeň
- *M2) Predminulý mesiac* údaje za predminulý mesiac
- *R2) Predminulý rok* do súboru vyexportuje údaje za predminulý rok

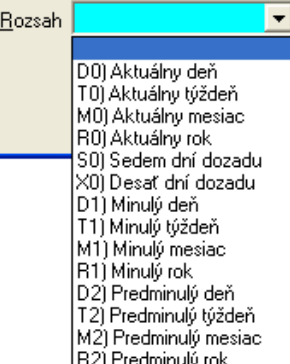

l e-

Ak chcete exportovať údaje za iné obdobie, nenastavujte v položke *Rozsah* žiadnu voľbu, ale zadajte požadovaný rozsah dátumov priamo do položiek **Od** a **Do**.

**ZIP** – ak chcete, aby bol súbor s údajmi skomprimovaný do archívu ZIP, zaškrtnite túto voľbu. Výsledkom exportu tak bude ZIP archív s menom **tangram\_***Kód***\_***Dátum od***\_***Dátum do***\_xml.zip** umiestnený v zadanom adresári. V archíve bude skomprimovaný súbor *tangram*\_*Kód*\_*Dátum od*\_*Dátum do.*xml.

Ak chcete, aby výstupom exportu bol súbor *tangram*\_*Kód*\_*Dátum od*\_*Dátum do.*xml umiestnený v zadanom adresári, nechajte túto voľbu prázdnu.

Po zadaní všetkých údajov do hlavičky exportnej úlohu kliknite na ikonu *Uložiť nastavenie/ [F2]* aby si program zapamätal zadanú konfiguráciu. Po zadaní údajov do hlavičky nasleduje nastavenie obsahu údajov, ktoré chcete exportovať.

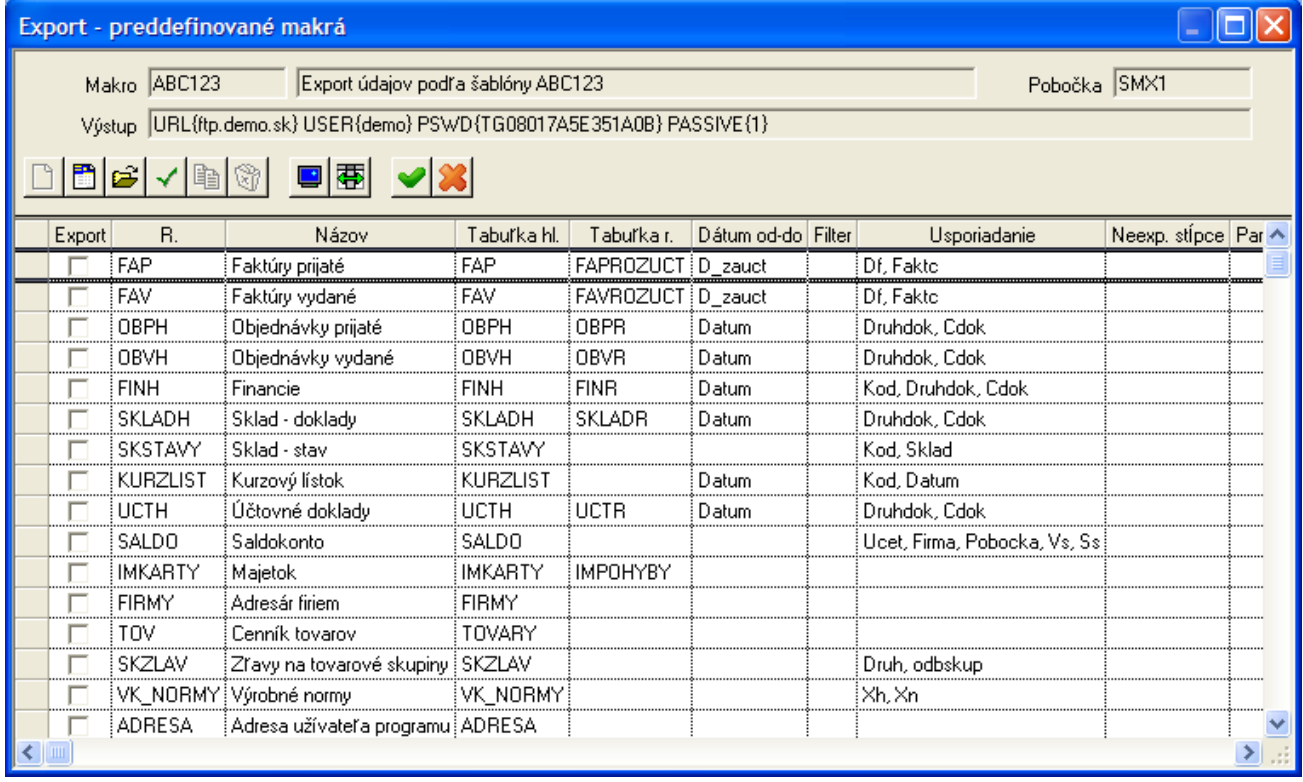

Ak chcete niektorú tabuľku exportovať bez zadávania filtrov a obmedzení, stačí ak zakliknete položku **Export** v danom riadku myšou alebo klávesom *[medzerník]*.

V prípade, že chcete obmedziť rozsah exportovaných údajov zadaním filtra, otvorte riadok s požadovanou tabuľkou:

- dvojklikom myšou alebo
- nastavte kurzor na požadovaný riadok a kliknite na ikonu *Oprava záznamu / [Enter]*

Otvorí sa formulár na zadanie parametrov exportu pre vybranú tabuľku.

**Filter** – môžete zadať obmedzenie na rozsah exportovaných údajov z tejto tabuľky.

**Neexportované stĺpce** – kliknutím na ikonu otvoríte zoznam stĺpcov tejto tabuľky a klávesom *[medzerník]* môžete označiť stĺpce, ktoré sa nebudú exportovať.

V prípade, že štruktúra údajov vyžaduje exportovať k vybranej tabuľke aj podriadenú tabuľku, zobrazí sa jej meno a možnosť nastaviť neexportované stĺpce aj z podriadenej tabuľku.

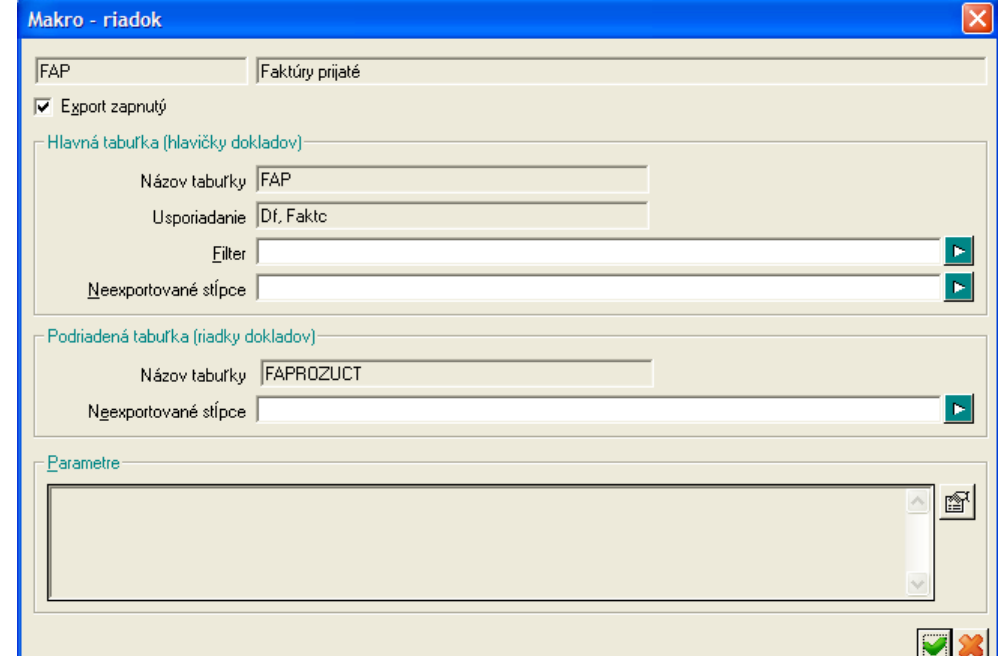

Pri exporte cenníka tovarov (tabuľka TOVARY) je vo formulári naviac možnosť definovať ďalšie parametre exportu.

Kliknutím na ikonu *Nastavenie parametrov / [F3]* sa otvorí formulár na zadanie parametrov exportu cien a tovarových parametrov.

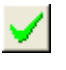

Po nastavení parametrov kliknite na ikonu *Uloženie zmien/[F2]*.

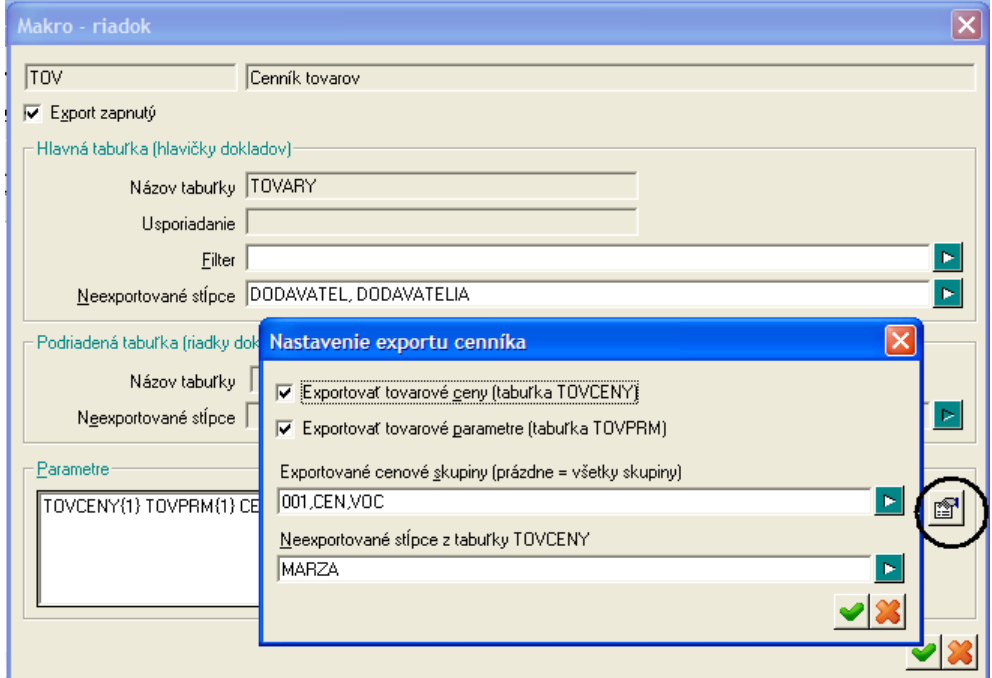

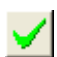

Po označení všetkých požadovaných tabuliek a nastavení parametrov exportu uložte definíciu makra kliknutím na ikonu *Uloženie zmien/[F2]*.

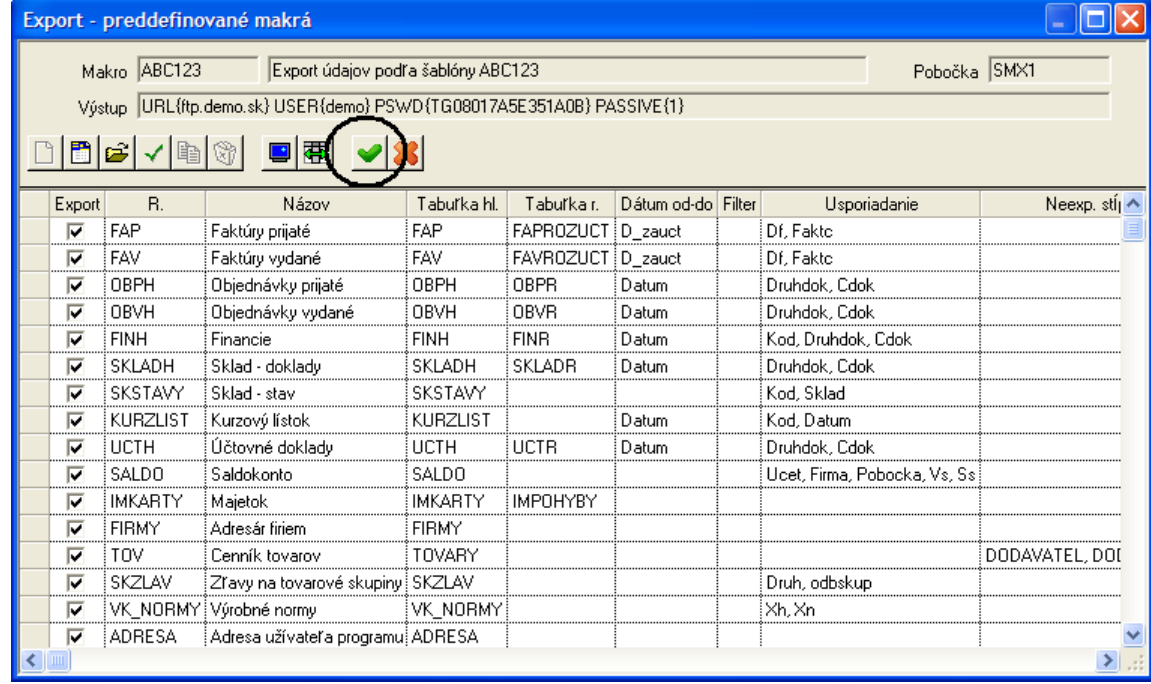

Obdobným postupom vytvorte všetky potrebné exportné úlohy (makrá).

#### **Nastavenie parametrov pre položku Adresa**

Po zadaní voľby v položke *Adresár/FTP*, kliknite na ikonu *Otvorenie číselníka***/ [Insert]** pri položke *Adresa*. Podľa zadanej voľby sa otvorí formulár pre nastavenie parametrov.

#### **Nastavenie parametrov pre FTP**

Ak chcete používať prenos súborov pomocou FTP servera, musíte nastaviť parametre pre prihlasovanie k FTP serveru.

Po kliknutí na ikonu *Otvorenie číselníka*/ [Insert] sa otvorí sa formulár, v ktorom zadáte parametre pripojenia ku FTP serveru:

**URL** – zadajte cestu ku FTP serveru. Ak chcete, aby sa súbor uložil do určeného adresára na FTP serveri, zadajte aj cestu priamo do požadovaného adresára (na obrázku sa súbor uloží na FTP serveri do adresára s názvom adresar).

**Meno** – zadajte prihlasovacie meno pre pripojenie ku FTP serveru.

**Heslo** – zadajte prihlasovacie heslo pre pripojenie sa ku FTP serveru.

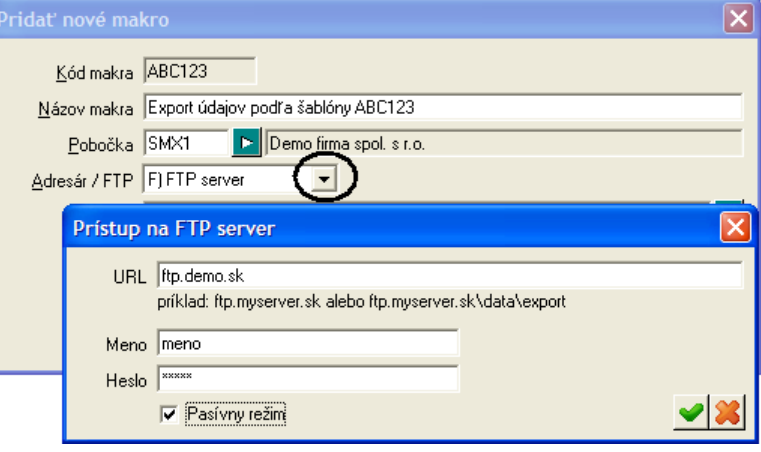

**Pasívny režim** – niektoré FTP servery vyžadujú pri overení pripojenia, aby bol zapnutý pasívny režim. Toto nastavenie záleží na type a nastavení konkrétneho FTP servera. Ak neviete, či váš server vyžaduje tento režim, nastavte najprv parametre bez pasívneho režimu a ak nedôjde k spojeniu so serverom, až potom zaškrtnite túto položku.

Po zadaní parametrov uložte údaje kliknutím na ikonu *Uloženie zmien***/ [F2]**.

#### **Nastavenie parametrov pre Adresár**

Ak budete ukladať vytvorené súbory do adresára a potom ich posielať ako prílohu emailu, môžete nastaviť adresár, do ktorého sa budú súbory ukladať.

Po kliknutí na ikonu *Otvorenie číselníka*/ [Insert] sa otvorí sa formulár, v ktorom zadáte cestu k adresáru, kam chcete ukladať súbory s exportovanými údajmi.

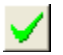

Po označení adresára kliknite na ikonu *Uloženie zmien***/ [F2]**. Cesta k vybranému adresáru sa prenesie do položky *Adresár*.

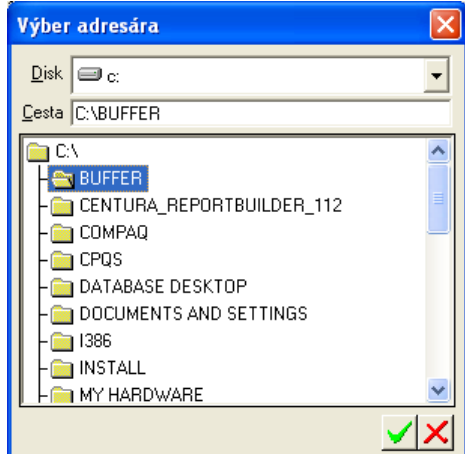

Nezabudnite po nastavení / zmene parametrov uložiť novú konfiguráciu exportnej úlohy (makra) kliknutím na ikonu *Uloženie zmien* **/ [F2]**.

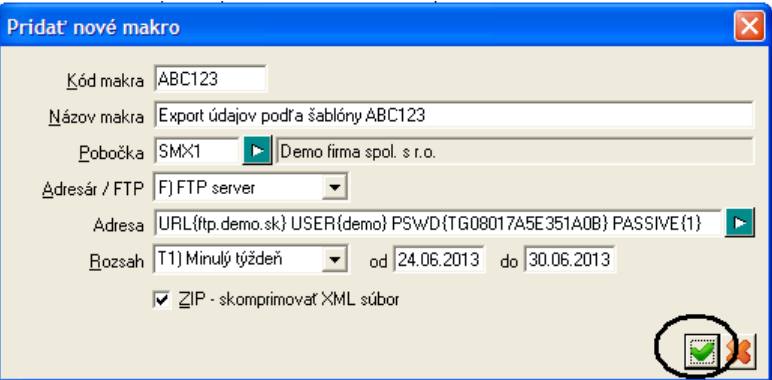

**Export OK** 

 $Qk$ 

### **Ručný export údajov**

Spustite program Tangram Export, zadajte prihlasovacie meno, heslo a zvoľte databázovú schému.

V hlavnom okne programu potvrďte v menu funkciu *Export*.

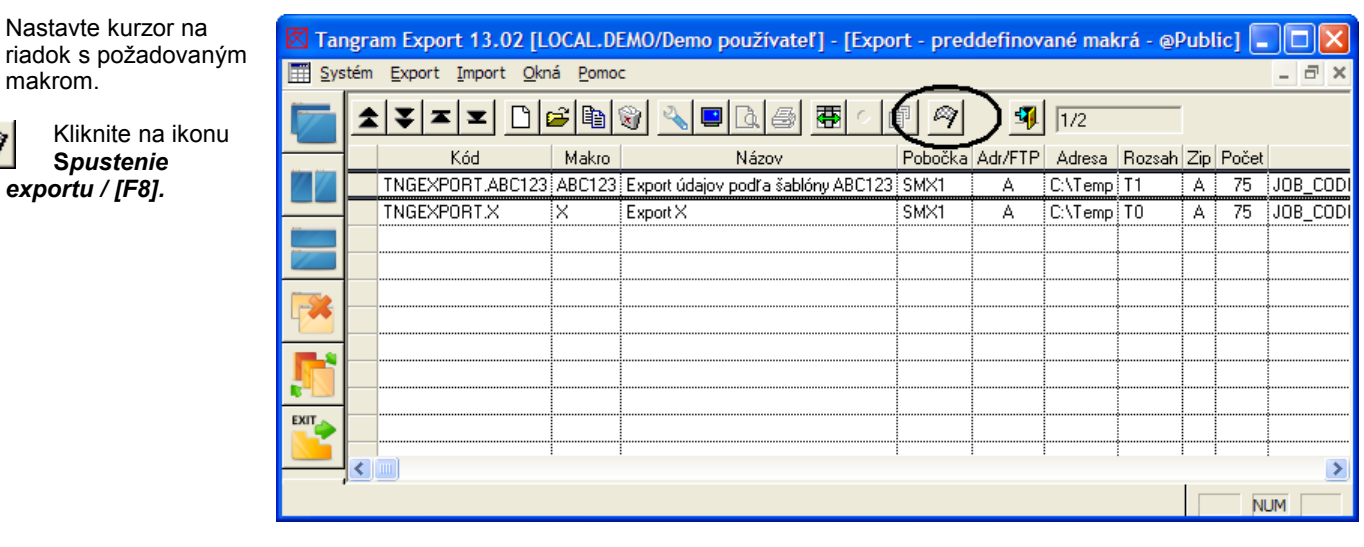

Export z databázy do XML Makro ABC123

Výstup C:\Temp Obdobie od 24.06.2013 Export údajov podľa šablóny ABC123

do 30.06.2013

Otvorí sa formulár so zobrazenými parametrami zvoleného makra.

Ak chcete zmeniť rozsah dátumov, ktorý je zobrazený podľa nastavenia parametrov v hlavičke makra, môžete požadované dátumy jednoducho prepísať.

Kliknutím na ikonu Spustiť operáciu / [F2] začne program generovať exportný súbor podľa zvoleného makra a nahrá ho do nastaveného umiestnenia.

Koniec exportu oznámi zobrazením hlásenia. Hlásenie zatvorte kliknutím na tlačidlo *OK*.

Môžete pokračovať ďalším exportom (podľa ďalšieho makra) alebo program ukončte.

#### **Automatizovaný export údajov**

Program je možné spúšťať aj z príkazového riadku s parametrami:

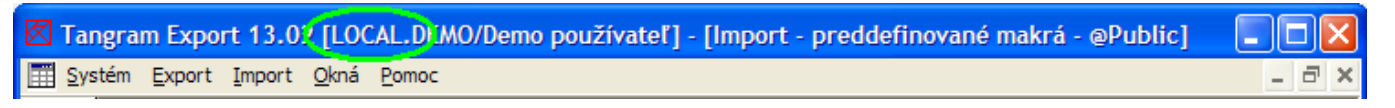

*DATABASE=*xxx - meno databázy, zobrazuje sa po spustení programu v titulkovej lište ako prvý parameter v hranatej zátvorke, ukončené bodkou

*USERNAME=*xxx - prihlasovacie meno používateľa, ktorý bude vkladať údaje do databázy

*PASSWORD=*xxx- prihlasovacie heslo používateľa

*SCHEMA=xxx* - databázová schéma, do ktorej sa budú importovať údaje

*EXPORT=*xxx - kód makra, ktoré bude použité pri exporte údajov

Príkaz na automatizovaný export môže vyzerať napríklad takto:

*..\Tangram\Eko\TangramExport.exe database=tangram username=janko password=heslo123 schema=demo export=abc123*

V automatizovanom režime sa po skončení exportu program sám ukončí.

#### **Súbor s cenníkom tovarov**

◆ Príklad XML súboru s cenníkom tovarov *<?xml version="1.0" encoding="windows-1250"?> <DATA FORMAT="TANGRAM5" XP="SMX1" DATABASE="LOCAL" USER="DEMO" TIME="02.07.2013 16:29:42" DATE\_BEGIN="24.06.2013" DATE\_END="30.06.2013" TOV="A">* Dôležité položky v hlavičke sú XP – kód pobočky DATE\_BEGIN – dátum, rozsah od DATE\_END – dátum, rozsah do DATE\_CHANGED – dátum v položke Zmenené od v oddieli Cenník, adresár firiem Ďalej pokračujú údaje o tovaroch: *<TOVARY> <TOVARY XX="1" XIO="DEMO" XID="03.05.2012 15:22:37" XUO="DEMO" XUD="26.06.2013 15:50:42" NAZOV="Demo tovar 500g" DRUH="22" KATEGORIA="T" DODAVATEL="DEMO123456" DODAVATELIA="DEMO123456" SADZBA\_DPH="20" MJCELE="A" MJ="kg" JMJ="kg" JKOEF="0.5" NAZOVPLU="demo" PART\_NO="150710" KLASIFIKACIA="123456789012345678901234" VYRCISLO="A" ZNACKA="Z1" EAN="4009900412117" EANY="290001,290001" VK\_CENAODP="0" VK\_DAVKA="0"/>* Toto sú údaje o jednom tovare (jednej cenníkovej položke). XX – kód tovaru NAZOV – názov tovaru DRUH – tovarová skupina KATEGORIA – kategória skladovej položky (T- tovar, M- materiál, S – služba, V - výrobok) DODAVATEL – kód dodávateľa z adresára firiem SADZBA\_DPH – percento sadzby DPH MJ – kód mernej jednotky z číselníka merných jednotiek NAZOVPLU – skrátený názov tovaru ZARUKA – počet mesiacov záruky na tovar PART\_NO – part number ZNACKA – značka z číselníka značiek EAN – čiarový kód výrobku ZASINT – zásobovací interval VK\_CENAKALK – kalkulačná cena výrobku VK\_CENAODP – kalkulovaná cena odpadu pre výrobok CENSKUP – kód cenovej skupiny z číselníka cenových skupín DATUM\_OD – dátum, od ktorého platí predajná cena CM\_BDPH – jednotková predajná cena bez dane CM\_SDPH - jednotková predajná cena s daňou CMBAL\_BDPH – predajná cena bez dane za balenie CMBAL\_SDPH – predajná cena s daňou za balenie SADZBA\_DPH – percento sadzby dane ZL\_TYP – typ zľavy (A zakázaná, B tovarová, C kombinovaná) PREPOCET – prepočet predajnej ceny pomocou marže MARZA – percento marže ZAOKRBD – spôsob zaokrúhlenia predajnej ceny bez dane ZAOKRSD - spôsob zaokrúhlenia predajnej ceny s daňou Ďalej pokračujú údaje o cenách nasledujúcom tovare: *<TOVARY XX="8581234567890" XIO="DEMO" XID="10.04.2007 09:04:03" XUO="DEMO" XUD="28.05.2007 12:56:01" NAZOV="Aljašská*  treska Radoma 1kg" DRUH="MRA123" KATEGORIA="T" DODAVATEL="RADOMA" DODAVATELIA="RADOMA" SADZBA\_DPH="19" *MJ="KG" NAZOVPLU="Aljašská treska " ZNACKA="ASD" EAN="8581234567890" VK\_CENAODP="0" VK\_DAVKA="0"> <TOVCENY CENSKUP="001" DATUM\_OD="10.04.2007" CM\_BDPH="168.0672" CM\_SDPH="200" CMBAL\_BDPH="168.0672" CMBAL\_SDPH="200" SADZBA\_DPH="19" ZL\_TYP="C" PREPOCET="A" ZAOKRBD="X" ZAOKRSD="B" XX="265637778ZEDVMRE" XIO="DEMO" XID="10.04.2007 09:03:59"/> </TOVARY> </TOVARY> </DATA>*

### **Tangram Import**

Program Tangram Import je určený na spracovanie údajov zo súborov, ktoré boli vytvorené programom Tangram Export. Program nielen načíta súbory z určeného miesta (FTP alebo adresár) ale dokáže zobraziť aké údaje sa v súbore nachádzajú, prípadne zapísať tieto údaje priamo do databázy a súbor vymazať.

Pri importe údajov zo súboru do databázy sa nekontroluje, či už boli údaje z vybraného súboru importované do databázy. Program zistí kód pobočky a rozsah dátumov v súbore, "vystrihne" zodpovedajúce údaje z databázy a nahradí ich novými údajmi zo súboru.

Rovnako ako export aj import podporuje definície jednotlivých importných úloh – makier.

### **Vytvorenie nového makra (úlohy na import údajov)**

Po spustení programu, prihlásení sa k databáze a zvolení databázovej schémy za otvorí základné okno programu Tangram Export. V hlavnom menu zvoľte funkciu *Import*.

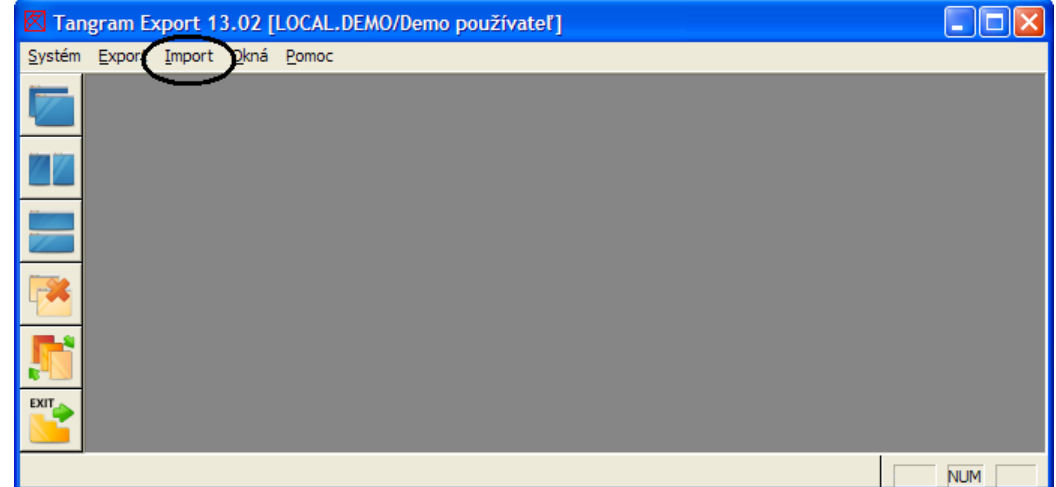

Otvorí sa zoznam zadefinovaných importných úloh – makier.

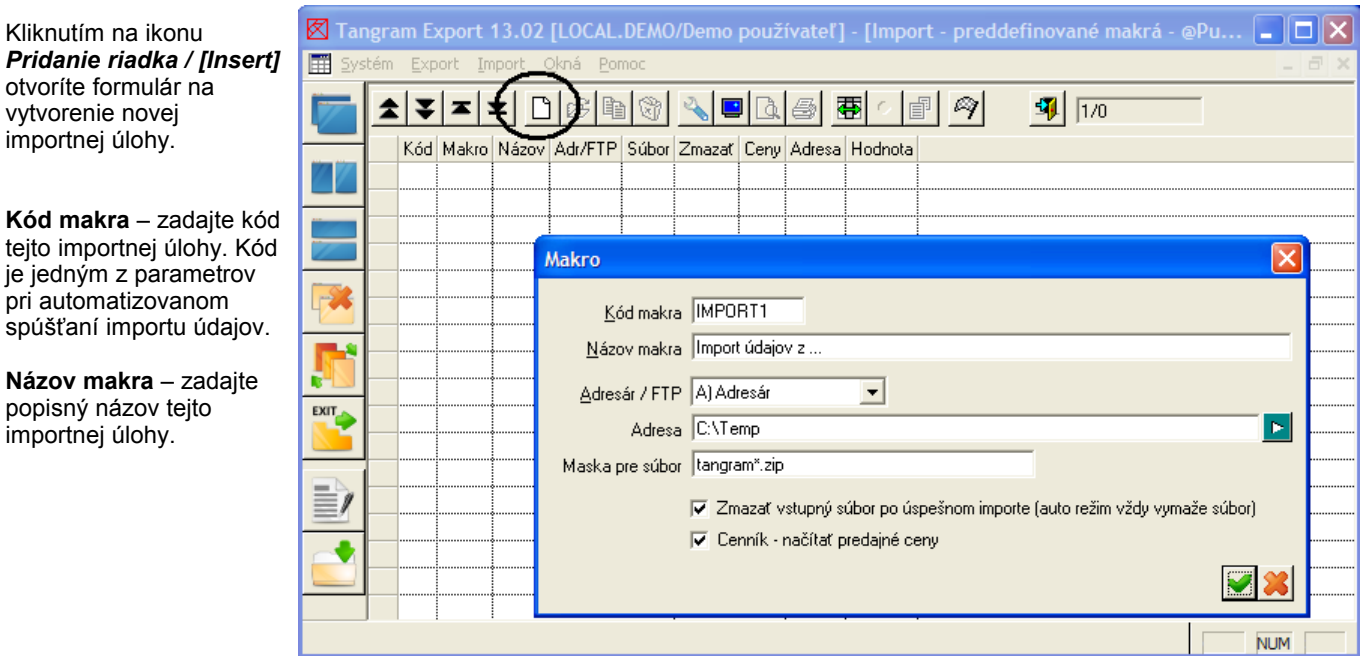

#### **Adresár / FTP** – vyberte jednu z volieb:

**Kód makra** –

**Názov makra** 

*A) Adresár* – súbor s údajmi je uložený v určenom adresári v lokálnej sieti *F) FTP* - súbor s údajmi je uložený v nastavenom adresári na FTP serveri

× **Adresa** – nastavte parametre pre zvolené importné umiestnenie (cestu k adresáru s importnými súbormi alebo parametre pripojenia k FTP) kliknutím na ikonu *Otvorenie číselníka* **/ [Insert]**.

**Maska pre súbor** – môžete zadať napríklad začiatok názvu importných súborov. Slúži na zúženie výberu súborov z daného umiestnenia. Štandardné nastavenie je tangram\*.zip (pre import súborov, vytvorených programom Tangram Export komprimovaných do ZIPu).

**Zmazať súbor po úspešnom importe** – ak chcete, aby sa po úspešnom načítaní údajov do databázy súbor (na vzdialenom FTP serveri alebo v adresári lokálnej siete) vymazal, zaškrtnite túto položku. Táto voľba sa používa pri automatizovanom spúšťaní importu. Ak necháte túto položku prázdnu, súbor zostane aj po načítaní údajov do databázy uložený.

**Cenník – načítať predajné ceny** – ak chcete, aby sa načítali zo súboru aj predajné ceny tovarov (ak ich importný súbor obsahuje), zaškrtnite túto položku. Ak necháte túto položku prázdnu, nebudú sa zo súboru načítavať predajné ceny tovarov aj keby ich importný súbor obsahoval.

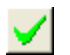

Po nastavení všetkých parametrov kliknite na ikonu *Uložiť nastavenie* **/ [F2]**.

Program si uloží nastavené parametre pod zadaným názvom (makro) a vytvorí riadok v zozname importných úloh.

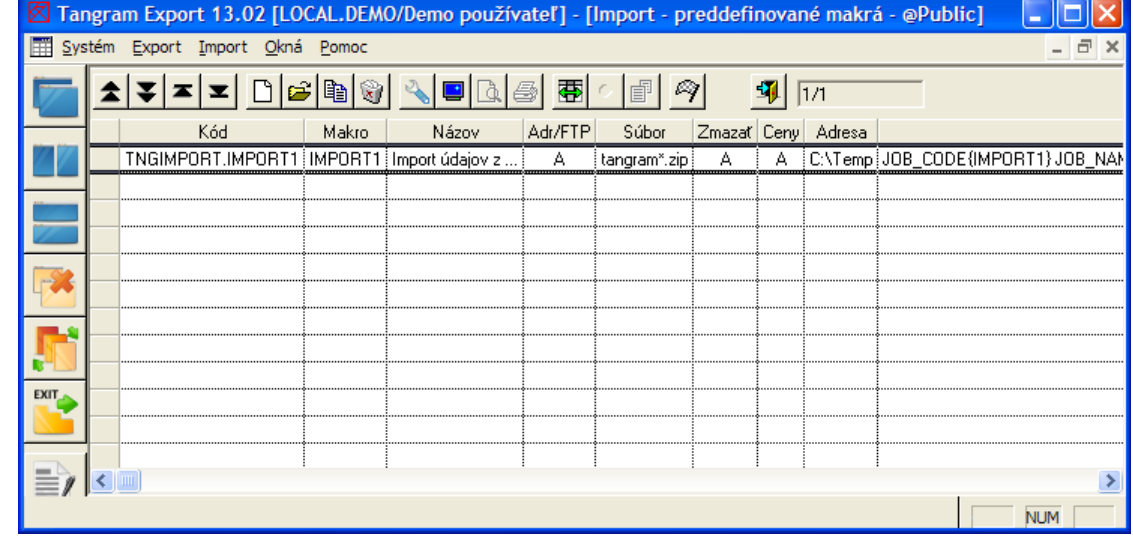

#### **Ručný import údajov**

Spustite program Tangram Export, zadajte prihlasovacie meno, heslo a zvoľte databázovú schému.

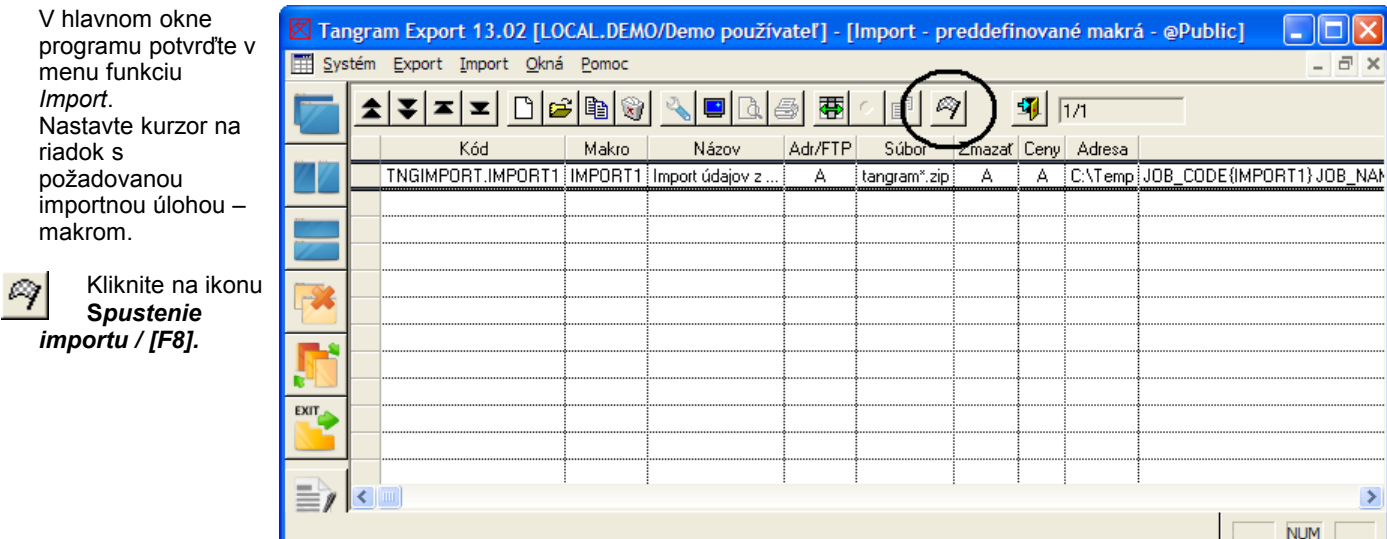

Otvorí sa okno so zoznamom súborov v zadanom umiestnení podľa nastavenia položiek *Adresár/FTP, Adresa a Maska* - v adresári na sieti alebo na FTP.

Vyberte požadovaný importný súbor (v názve je kód pobočky, z ktorej boli údaje exportované a rozsah dátumov) a kliknite na ikonu *Spustiť operáciu / [F2]*.

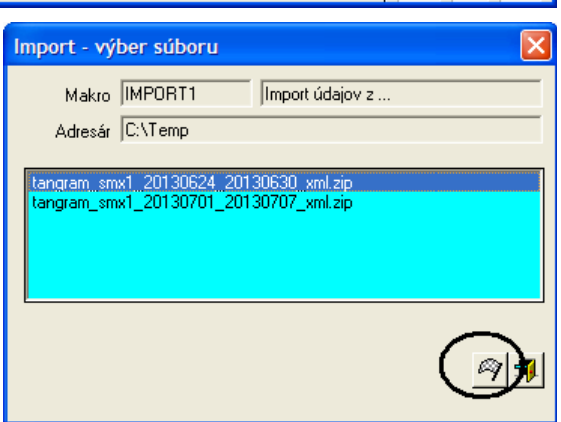

Po potvrdení načítania súboru program analyzuje údaje vo zvolenom súbore a zobrazí ich v prehľadnej tabuľke.

Ak nechcete importovať niektorú tabuľku, môžete klávesom [medzerník] odznačiť príslušný riadok – stĺpec *Importovať*.

Ak chcete importovať všetky údaje zo zvoleného súboru, kliknite na ikonu *Uloženie údajov / [F2]*.

Po potvrdení program načíta označené údaje do lokálnej databázy a ukončí importnú úlohu.

Podľa nastavenia parametrov v hlavičke importnej úlohy program zmaže/nezmaže

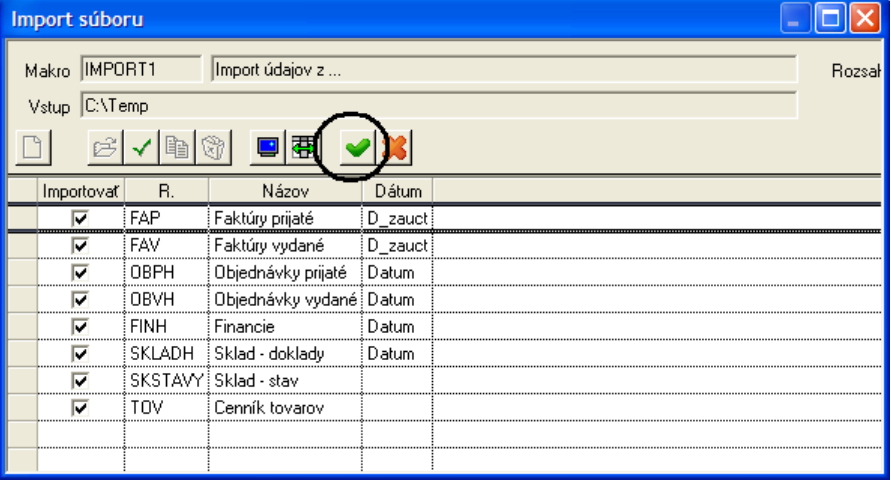

importovaný súbor. Pri spustení importu v automatizovanom režime sa importovaný súbor zmaže vždy po úspešnom importe.

### **Automatizovaný import údajov**

Program je možné spúšťať aj z príkazového riadku s parametrami:

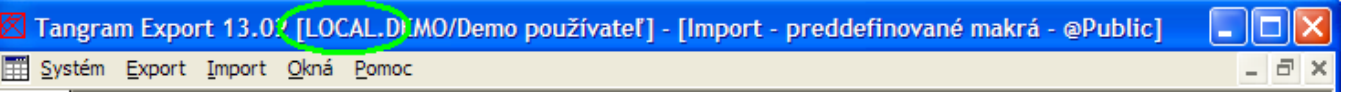

*DATABASE=*xxx - meno databázy, zobrazuje sa po spustení programu v titulkovej lište ako prvý parameter v hranatej zátvorke, ukončené bodkou

*USERNAME=*xxx - prihlasovacie meno používateľa, ktorý bude vkladať údaje do databázy

*PASSWORD=*xxx- prihlasovacie heslo používateľa

*SCHEMA=xxx* - databázová schéma, do ktorej sa budú importovať údaje

*IMPORT=xxx* - kód makra, ktoré bude použité na import údajov

Príkaz na automatizovaný import môže vyzerať napríklad takto:

*C:\Tangram\Eko\TangramExport.exe database=tangram username=janko password=heslo123 schema=demo import=import1*

V automatizovanom režime sa spracujú všetky súbory, ktoré sa nachádzajú v zadanom umiestnení a po úspešnom importe sa tieto súbory zmažú. Program sa po vykonaní nastaveného makra automaticky ukončí.

#### **Chyba - duplicita údajov pri importe**

Program začne načítavať údaje z vybraného súboru a zapisovať ich do databázy. Pri zápise sa kontroluje duplicita údajov (druh a číslo dokladov). Ak program narazí na duplicitný záznam, upozorní vás na to hlásením.

*Áno* – program vynechá duplicitný záznam a bude v importe pokračovať ďalším záznamom.

*Nie* – program preruší import údajov a zvyšné údaje už nebude importovať.

Ak kliknete na tlačidlo *Nie,* program oznámi prerušenie importu používateľom. Potvrďte hlásenie kliknutím na tlačidlo *OK*.

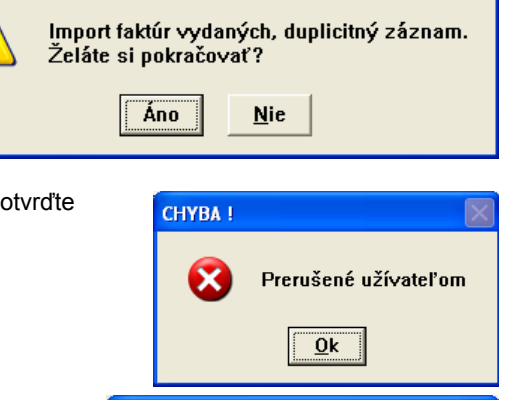

Import neprebehol úspešne

 $\overline{0k}$ 

**CHYBA!** 

Po prerušení program oznámi neúspešné ukončenie importu. Kliknutím na tlačidlo *OK* hlásenie zrušíte a na obrazovke zostane hlavné okno programu.

V takomto prípade odporúčame zistiť, prečo došlo k duplicite údajov:

- či už boli údaje z vybraného súboru importované do databázy, alebo
- či bol pri vytvorení súboru zadaní nesprávny dátum, alebo
- akým spôsobom sa dostali údaje do databázy

Najjednoduchším riešením je vykonať export a import za dlhšie časové obdobie, aby sa do exportovaného súboru dostali aj doklady, ktoré spôsobili duplicitu.

a Najčastejším prípadom býva spätná oprava už exportovaných dokladov s tým, že sa opraví dátum dokladu tak, že sa opravený doklad dostane do exportovanej dávky. Pretože doklad už raz exportovaný bol, len s iným dátumom, program vyhlási pri importe duplicitu údajov.

Ak budete po nájdení duplicitného záznamu pokračovať v importe ostatných údajov (kliknete na tlačidlo *Áno*), bude vynechaný len duplicitný záznam a program bude pokračovať v importe.

i *Predstavte si, že súbor obsahuje faktúry vydané, skladové doklady a adresár firiem. Pri importe program začne importovať faktúry a ohlási duplicitu údajov. Ak budete pokračovať v importe, program preskočí duplicitnú faktúru a pokračuje ďalej importom ďalších faktúr, skladových dokladov a adresára. Faktúry budú načítané len čiastočne, bude vynechaný duplicitný záznam.*

#### **Chyba – poškodený súbor**

Ak nastane prípad, že súbor, z ktorého importujete dáta je poškodený, program ohlási pri nájdenú chybu.

a V takom prípade odporúčame vytvoriť nový súbor programom TE a skúsiť import znovu.

*Pokračovať* – program vynechá záznam, ktorý nevie spracovať a pokúsi sa pokračovať v importe

POZOR ! Chyba v XML formáte na 9. riadku. Očakával sa ukončovací znak '>' elementu 'FIRMY'. T Pokračovať Neunozoňovať **Koniec** 

**POZOR!** 

ďalších údajov. Pri opakovanom výskyte rovnakej chyby vás program znovu upozorní na nájdenú chybu.

*Neupozorňovať* - program vynechá záznam, ktorý nevie spracovať a pokúsi sa pokračovať v importe ďalších údajov. Pri opakovanom výskyte rovnakej chyby automaticky vynechá záznam, ktorý nevie spracovať a pokúsi sa pokračovať v importe ďalších údajov.

*Koniec* – program ukončí import údajov a oznámi neúspešný import.

Ak dokážete z hlásenia chyby zistiť, čo je v súbore poškodené, môžete sa pokúsiť súbor opraviť. V prípade chyby na obrázku stačí otvoriť zip archív a v XML súbore doplniť na deviaty riadok požadovaný znak. Tento postup odporúčame len vtedy, ak nie je možné znova vyexportovať súbor zo zdrojovej databázy, pretože ak došlo k poškodeniu znakov v súbore, mohlo dôjsť aj k prepísaniu číselných hodnôt a v takom prípade by naimportované dáta nezodpovedali vyexportovaným údajom.

#### **Súbor s importom údajov o predaji z pokladníc**

Predpokladáme, že importný súbor bol vytvorený buď z inej databázy na jednom sql serveri alebo z inej databázy na inom sql serveri programom Tangram Export. Súbor s údajmi môže byť pripravený aj iným programom, ale jeho meno, obsah a štruktúra musia zodpovedať požiadavkám. Meno importného súboru musí byť v tvare: **tangram\_POB\_datumOD\_datumDO\_xml.zip**, alebo **tangram\_POB\_datum\_xml.zip** Formát súboru je komprimovaný ZIP archív, vnútri ktorého sa nachádza XML súbor s rovnakým menom: **tangram\_POB\_datumOD\_datumDO.xml**, alebo **tangram\_POB\_datum.xml** ◆ Príklad súboru s údajmi o predaji tovaru z registračných pc pokladníc. *<?xml version="1.0" encoding="windows-1250"?> <DATA FORMAT="TANGRAM4" XP="CENTR" DATABASE="DEMO7" USER="SYSADM" TIME="28.05.2007 13:10:40" DATE\_BEGIN="01.05.2007" DATE\_END="07.05.2007" ECR="A" TOVCENY="A">* Dôležité položky v hlavičke sú XP – kód pobočky DATE\_BEGIN – dátum, rozsah od DATE\_END – dátum, rozsah do Ďalej pokračujú údaje o predaných tovaroch: *<ECR\_DATA> <ECR\_DATA XX="270454288CQDNZGH" XIO="DEMO" XID="28.05.2007 13:01:44" ECR="123001" DATUM="01.05.2007" KOD="1" MN="2" SUMA="238" CENA="119" SADZBA\_DPH="19" CDOK="22" PREDAJNA="123" CISLOKASY="1" ZAKAZNIK="0" SKLAD="001" RIADOK="1"/>* Toto sú údaje z prvého riadku prvej účtenky (v tomto prípade má číslo 22) ECR – kód pokladnice zo zoznamu pokladníc DATUM – dátum predaja tovaru KOD – kód predaného tovaru MN – počet kusov predaného tovaru SUMA – celková cena s daňou za predané kusy tovaru CENA – jednotková cena s daňou za jeden kus tovaru SADZBA DPH – percento sadzby dane CDOK – číslo účtenky PREDAJNA – číslo predajne podľa zoznamu pokladníc CISLOKASY – číslo pokladnice podľa zoznamu pokladníc ZAKAZNIK – kód zákazníka z číselníka zákazníkov v module pokladníc SKLAD – kód skladu z číselníka skladov RIADOK – poradové číslo riadku v účtenke Teraz pokračujú údaje o ďalších riadkoch prvej účtenky:

*<ECR\_DATA XX="270454682MGCBSLT" XIO="DEMO" XID="28.05.2007 13:07:25" ECR="123001" DATUM="01.05.2007" KOD="2" MN="1" SUMA="357" CENA="357" SADZBA\_DPH="19" CDOK="22" PREDAJNA="123" CISLOKASY="1" ZAKAZNIK="0" SKLAD="001" RIADOK="2"/> <ECR\_DATA XX="270454731PHNXDGM" XIO="DEMO" XID="28.05.2007 13:08:07" ECR="123001" DATUM="01.05.2007"* 

*KOD="8581234567890" MN="0.25" SUMA="40" CENA="160" SADZBA\_DPH="19" CDOK="22" PREDAJNA="123" CISLOKASY="1" ZAKAZNIK="0" SKLAD="001" RIADOK="3"/>*

Pokračujú údaje z ďalšej účtenky:

*<ECR\_DATA XX="270454744UKSXBUC" XIO="DEMO" XID="28.05.2007 13:08:18" ECR="123001" DATUM="01.05.2007" KOD="1" MN="1" SUMA="119" CENA="119" SADZBA\_DPH="19" CDOK="23" PREDAJNA="123" CISLOKASY="1" ZAKAZNIK="0" SKLAD="001" RIADOK="1"/>*

*<ECR\_DATA XX="270454794BNMCBYK" XIO="DEMO" XID="28.05.2007 13:09:02" ECR="123001" DATUM="01.05.2007" KOD="8581234567890" MN="0.1" SUMA="16" CENA="160" SADZBA\_DPH="19" CDOK="23" PREDAJNA="123" CISLOKASY="1" ZAKAZNIK="0" SKLAD="001" RIADOK="2"/> </ECR\_DATA>*

*</DATA>*

## **Otázky a odpovede**

*Dovolí mi program opakovane načítať tie isté údaje zo súboru do databázy?*

Pri spustení importu program zistí kód pobočky, rozsah dátumov a druh údajov, ktoré sa nachádzajú vo vybranom súbore. Skontroluje, či sa v databáze už nenachádzajú takéto údaje:

- ak áno, vymaže ich a nahradí ich údajmi zo súboru
- ak nie, pridá údaje zo súboru do databázy

Program teda nijako nekontroluje, či už boli údaje zo súboru načítané do databázy alebo nie. Buď údaje zo súboru pridá do databázy alebo ak existujú, prepíše ich. Importovať údaje z jedného súboru tak môžete aj niekoľkokrát a stále budú v databáze len raz (tie z posledného importu).

*Importoval som údaje zo súboru za prvý týždeň. Potom sme export nerobili a teraz by som chcel naimportovať údaje za celý mesiac. Ako mám postupovať?*

Urobte export údajov za celý mesiac. Spustite import údajov zo súboru, ktorý obsahuje celomesačné údaje. Údaje, ktoré ste naimportovali z "týždenného" súboru budú prepísané a údaje za zostávajúce tri týždne budú doplnené do vašej databázy.

◆ Ak si nie ste istí, za aké obdobie máte naimportované údaje vo vašej databáze, môžete urobiť export a následný import za dlhšie časové obdobie (napríklad mesiac). Existujúce údaje budú prepísané a nove doplnené.

#### *Ako spustiť export v automatickom režime?*

Spustite program, prihláste sa k databáze / schéme a vytvorte makro s požadovanými parametrami. Nezabudnite nadefinované makro uložiť. Ukončte program. Na automatické spustenie programu použijete externý plánovač (napríklad Windows scheduler) a naplánujete spustenie programu s týmito parametrami:

**TangramExport.exe database=**meno databázy **username=**meno používateľa **password=**heslo pre používateľa **schema=**meno schémy **export=**názov makra

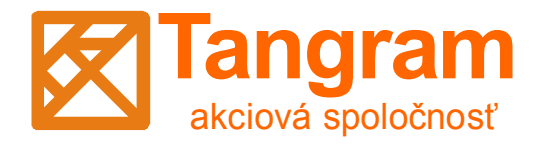

www.tangram.sk